# Load testing using WebRTC pulling

- [Overview](#page-0-0)
- [Testing](#page-0-1)
- [CDN Edge server load testing](#page-3-0)
- [Quick manual on Edge server testing](#page-3-1)
- [Tuning recommendations](#page-6-0) • [Known issues](#page-6-1)

## <span id="page-0-0"></span>**Overview**

[WebRTC stream pulling from another WCS server](https://docs.flashphoner.com/display/WCS5EN/From+another+WCS+server+via+WebRTC) may be useful to load testing according to the following test scenario:

- 1. Stream is [published](https://docs.flashphoner.com/display/WCS5EN/From+a+web+camera+in+a+browser+via+WebRTC) on server 1.
- 2. Server 2 makes a specified number of Websocket connections (100 for example), asa standalone browser client.
- 3. Server 2 [pulls](https://docs.flashphoner.com/display/WCS5EN/From+another+WCS+server+via+WebRTC) a specified number of copies of stream published on server 1, as a viewer.

## <span id="page-0-1"></span>**Testing**

1. For the test we use:

- two WCS servers: demo.flashphoner.com и wcs5-us.flashphoner.com;
- web applicatio[nTwo Way Streamingt](https://demo.flashphoner.com/client2/examples/demo/streaming/two_way_streaming/two_way_streaming.html)o publish the stream;
- web applicatio[nConsolet](http://demo.flashphoner.com:9091/client2/examples/demo/streaming/console/console.html)o make test;
- Chrome browser wit[hAllow-Control-Allow-Origine](https://chrome.google.com/webstore/detail/allow-control-allow-origi/nlfbmbojpeacfghkpbjhddihlkkiljbi?utm_source=chrome-app-launcher-info-dialog)xtension to make Console application to work.

2. Open Console application over HTTP (not HTTPS!)<http://demo.flashphoner.com:9091/client2/examples/demo/streaming/console/console.html>

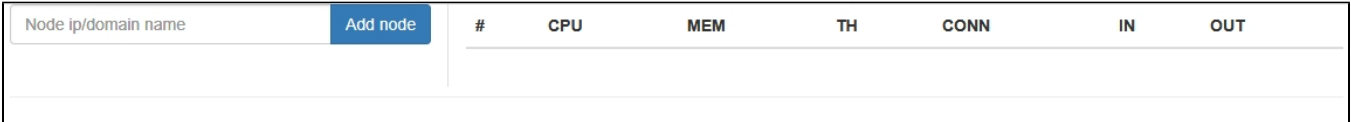

3.Install ACAO extension, allow Cross-Origin-Resource-Sharing

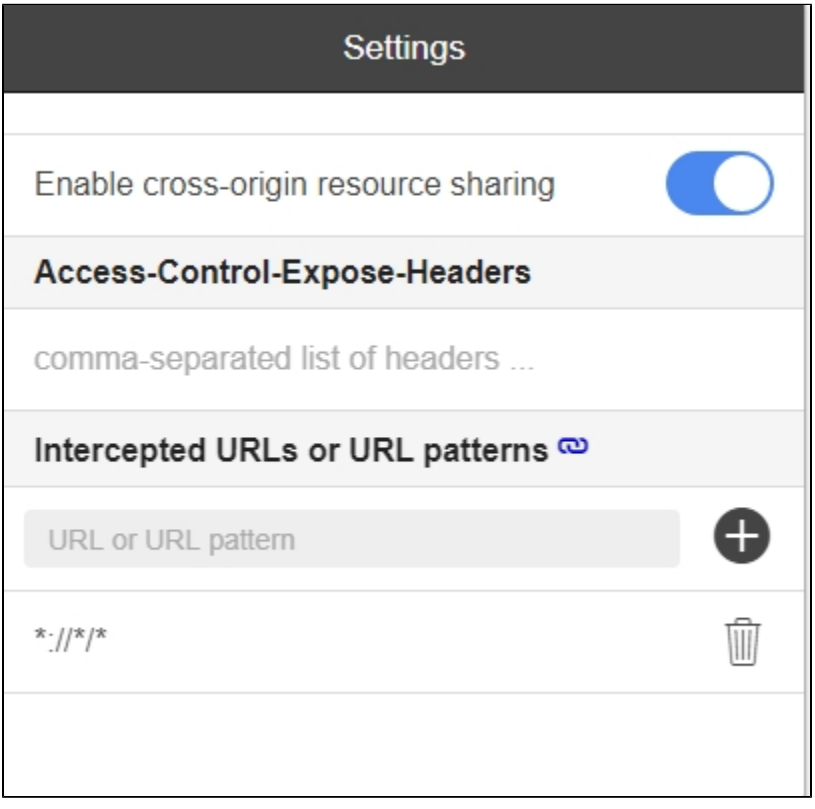

4. Enter server name wcs5-us.flashphoner.com and press 'Add node'. The server will be a subscriber which pulls streams. Then, add serverdemo. flashphoner.com which will be a stream source to test.

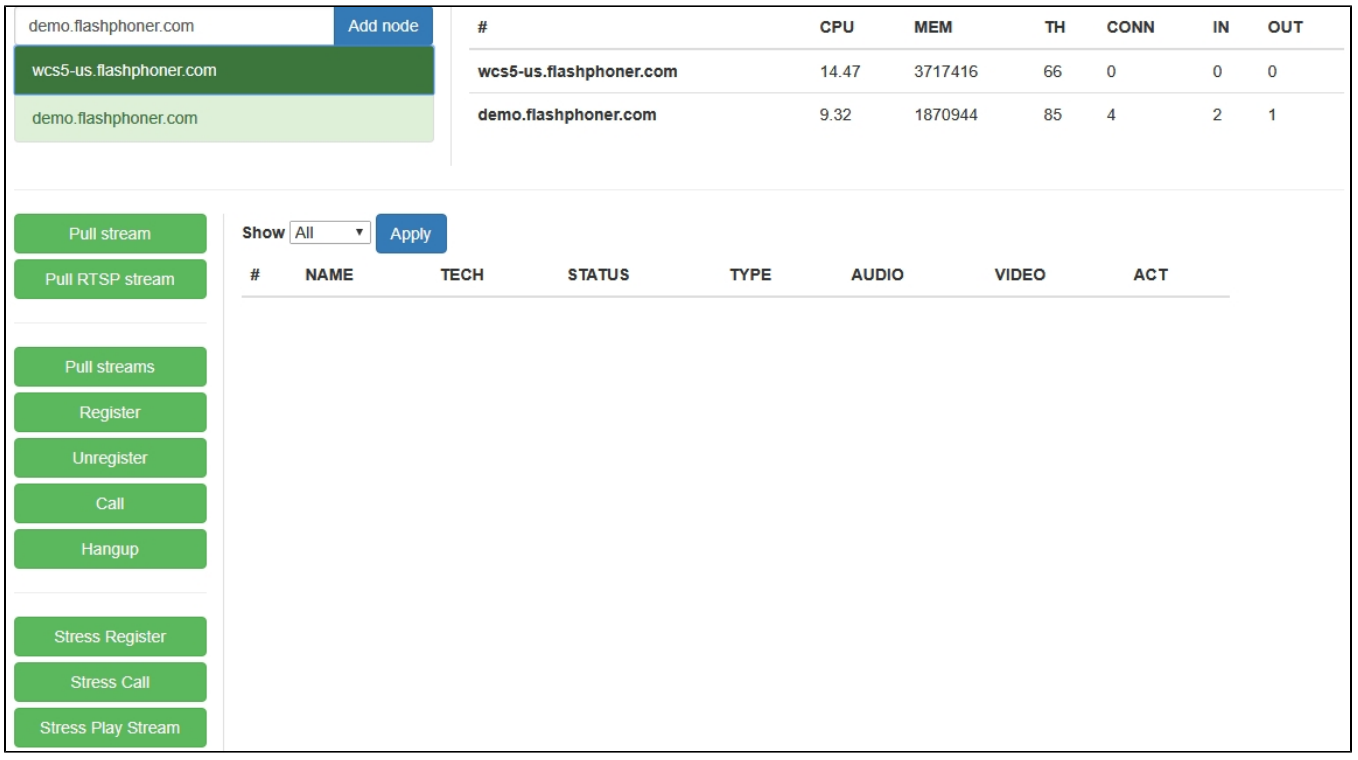

5. Open Two Way Streaming applicatio[nhttps://demo.flashphoner.com/client2/examples/demo/streaming/two\\_way\\_streaming/two\\_way\\_streaming.html](https://demo.flashphoner.com/client2/examples/demo/streaming/two_way_streaming/two_way_streaming.html),t hen publish the stream from web camera

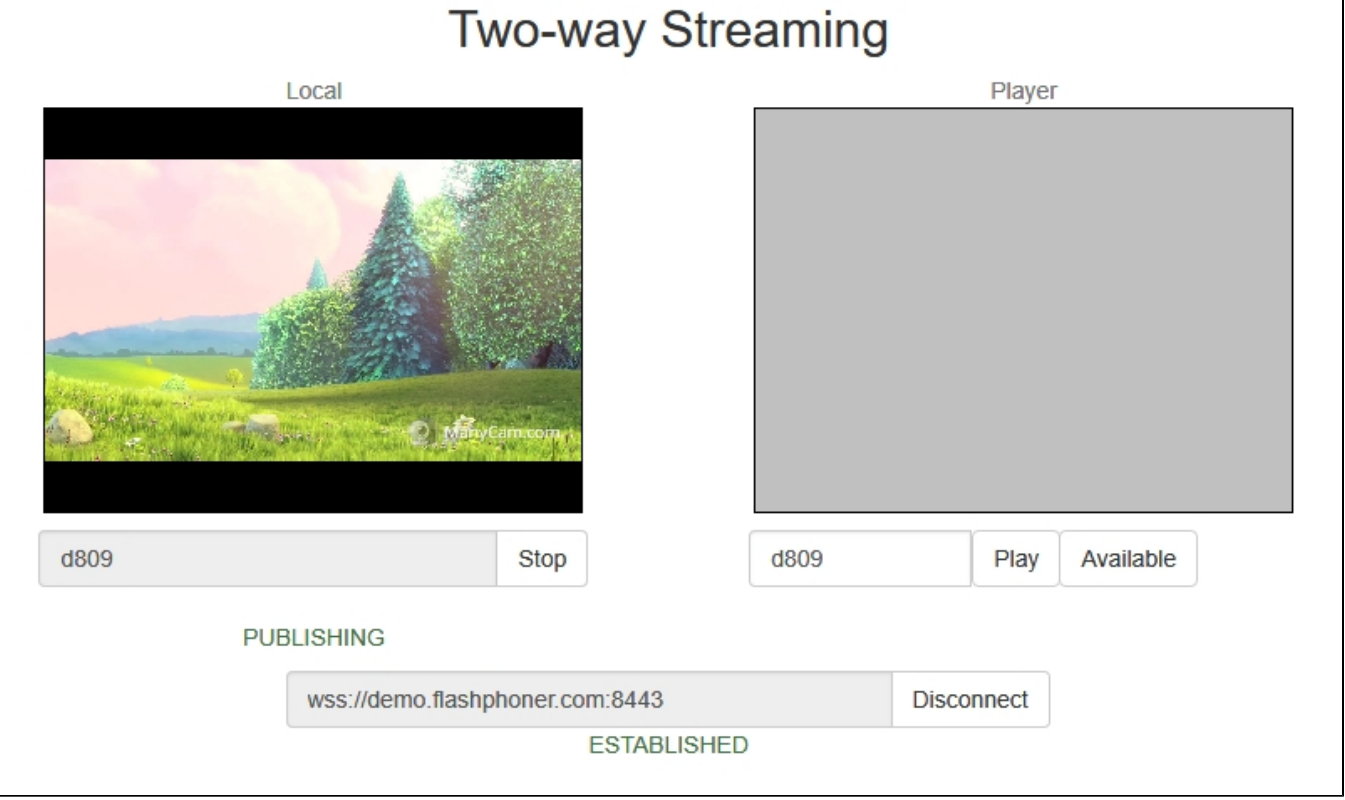

6. Selectwcs5-eu.flashphoner.com in Console application, press 'Pull streams' button, set the test parameters:

Choose node - choosedemo.flashphoner.com server to test

Local stream name, Remote stream name - set the stream published name

Qty - set the viewers quantity (100 for example)

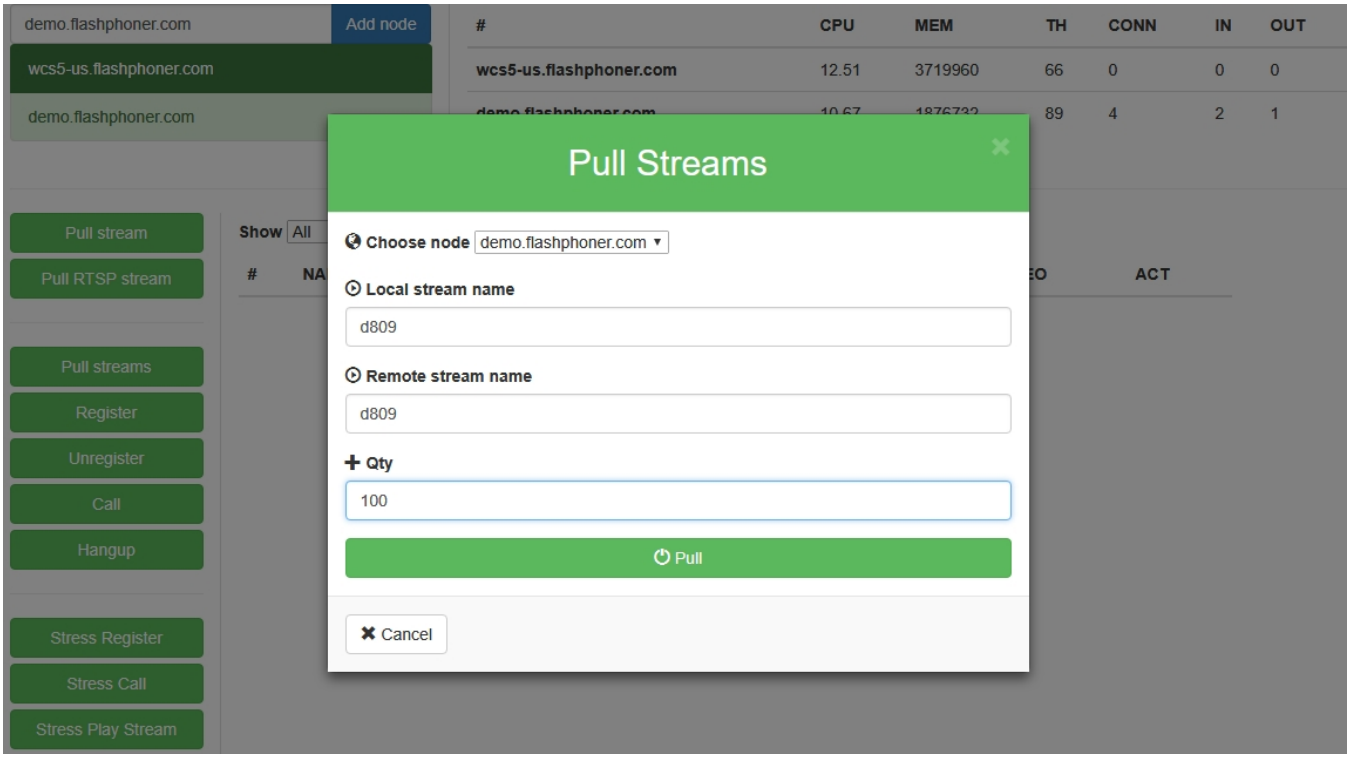

### 7. Press 'Pull' button. The test begins.

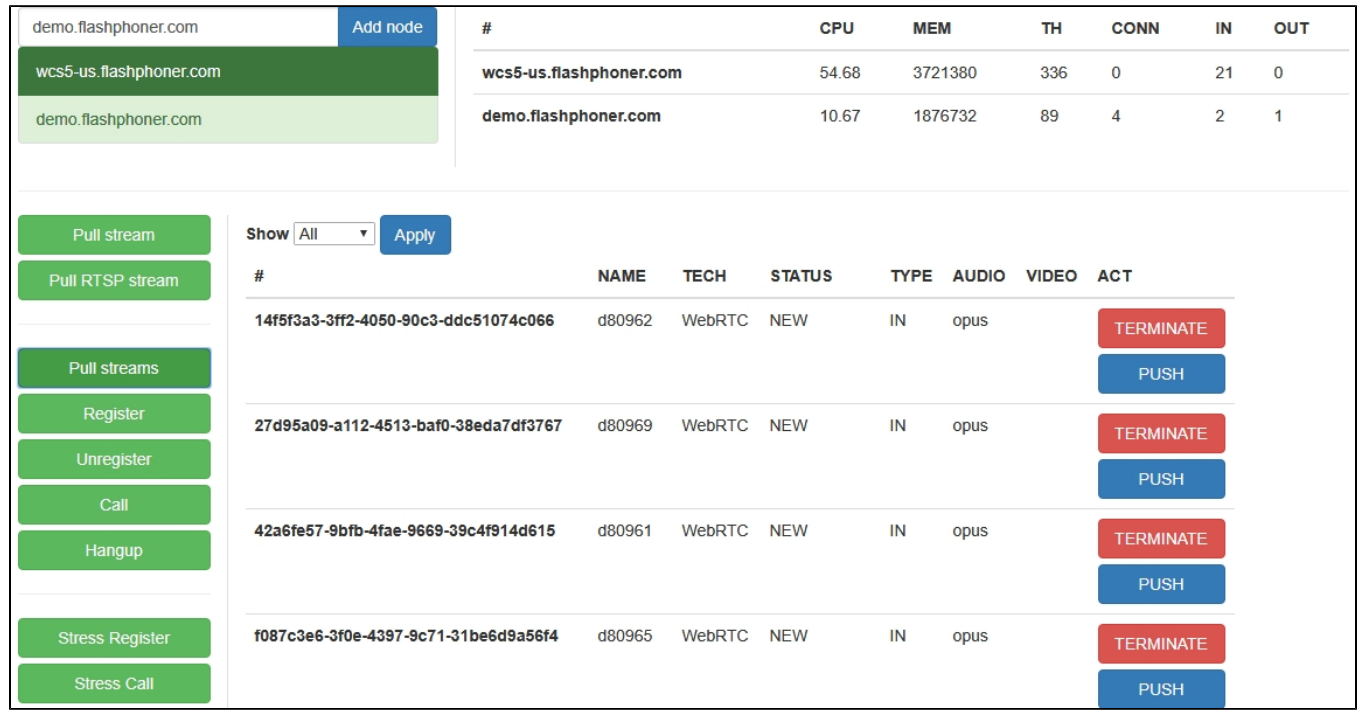

8. Selectdemo.flashphoner.com server. The page displays a list of media sessions in which the published stream is played. Current server load information is displayed at top right corner.

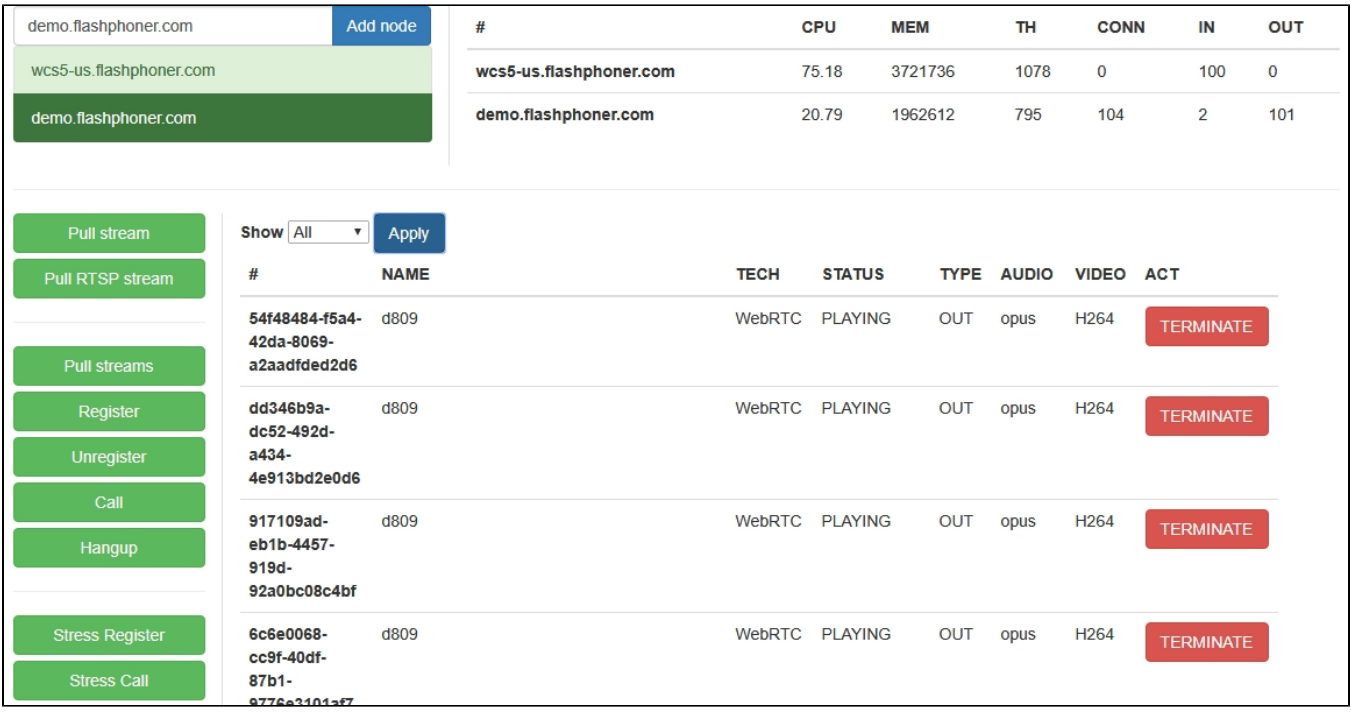

## <span id="page-3-0"></span>CDN Edge server load testing

[CDN](https://docs.flashphoner.com/display/WCS5EN/CDN+2.0)Edge server load testing is performed by the following scenario:

- 1. Streams are[published](https://docs.flashphoner.com/display/WCS5EN/From+a+web+camera+in+a+browser+via+WebRTC)on Origin server.
- 2. Testing server makes a specified number of Websocket connections (100 for example) to Edge server, asa standalone browser client.
- 3. Testing serve[rpullsa](https://docs.flashphoner.com/display/WCS5EN/From+another+WCS+server+via+WebRTC) specified number of copies of all the streams available to Edge server, as a viewer.

### <span id="page-3-1"></span>Quick manual on Edge server testing

1.For test we use:

- two WCS servers for CDN deployment: test1.flashphoner.com и test2.flashphoner.com;
- WCS server to perform the test demo.flashphoner.com
- [Two Way Streamingw](https://demo.flashphoner.com/client2/examples/demo/streaming/two_way_streaming/two_way_streaming.html)eb application to publish stream on Origin server;
- [Consolew](http://demo.flashphoner.com:9091/client2/examples/demo/streaming/console/console.html)eb application to perform the test;
- Chrome browser wit[hAllow-Control-Allow-Origine](https://chrome.google.com/webstore/detail/allow-control-allow-origi/nlfbmbojpeacfghkpbjhddihlkkiljbi?utm_source=chrome-app-launcher-info-dialog)xtension to run Cosole web application.

2. Deploy CDN with the following server roles:

- test1 Origin
- test2 Edge

Add the foolowing parameter to Edge server settings

wcs\_activity\_timer\_timeout=86400000

3. Open Console application over HTTP (not HTTPS!)<http://demo.flashphoner.com:9091/client2/examples/demo/streaming/console/console.html>

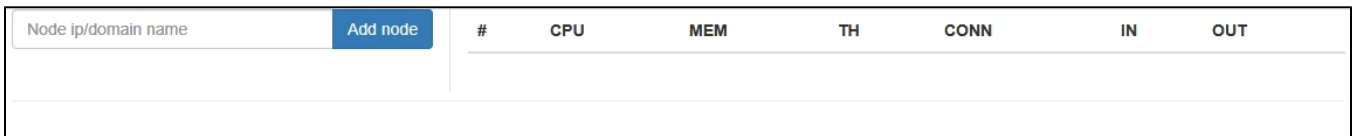

#### 4. Allow Cross-Origin-Resource-Sharing

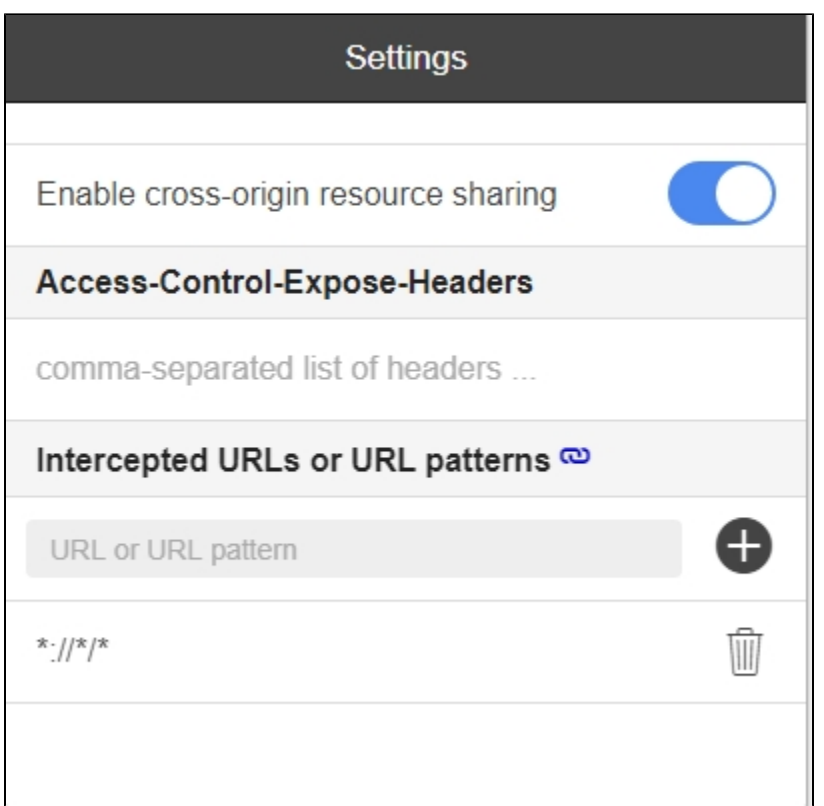

5. Enter Edge server nametest2.flashphoner.com, press 'Add node'. This server will be tested. Adddemo.flashphoner.com server similarly, this server will be a subscriber which pulls streams.

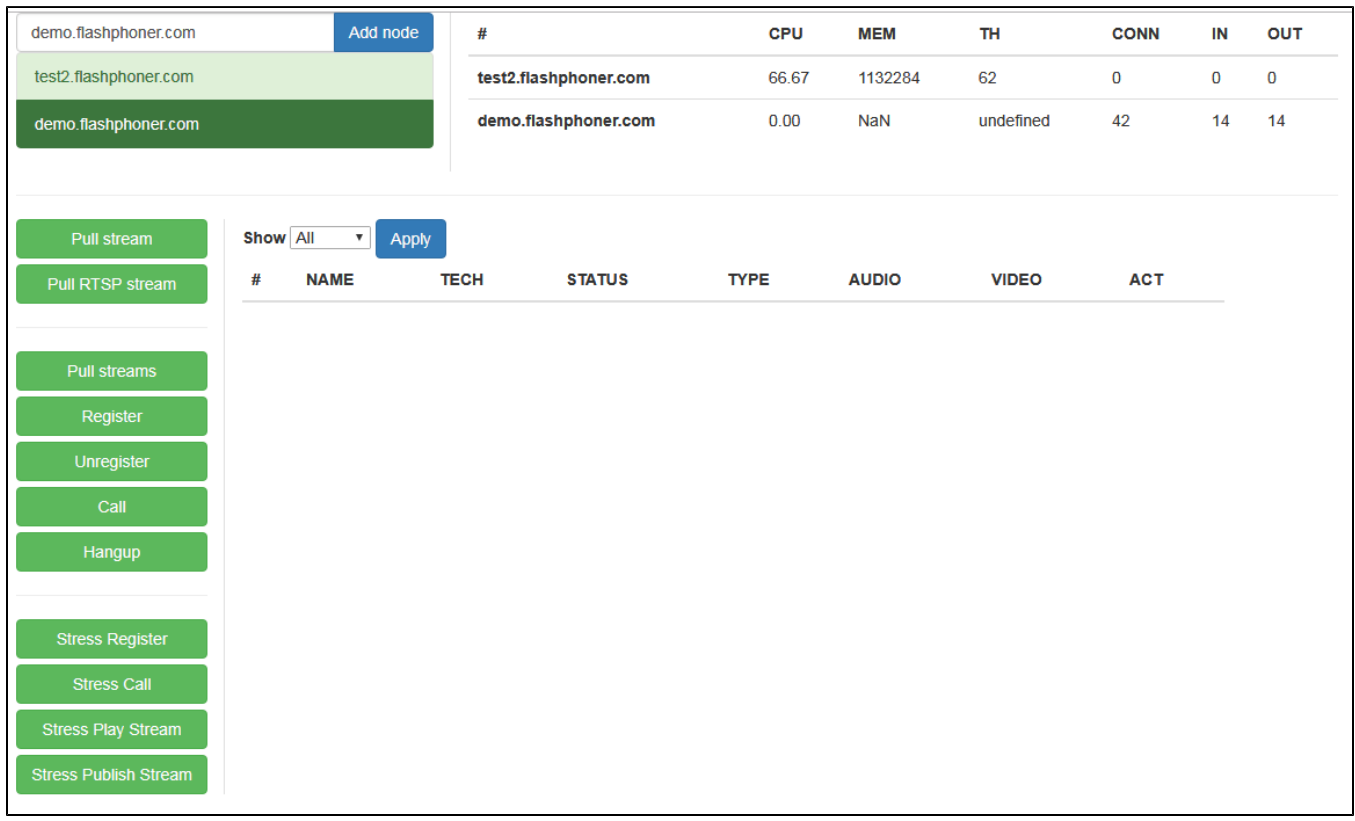

6. Open Two Way Streaming application, publish stream from web camera

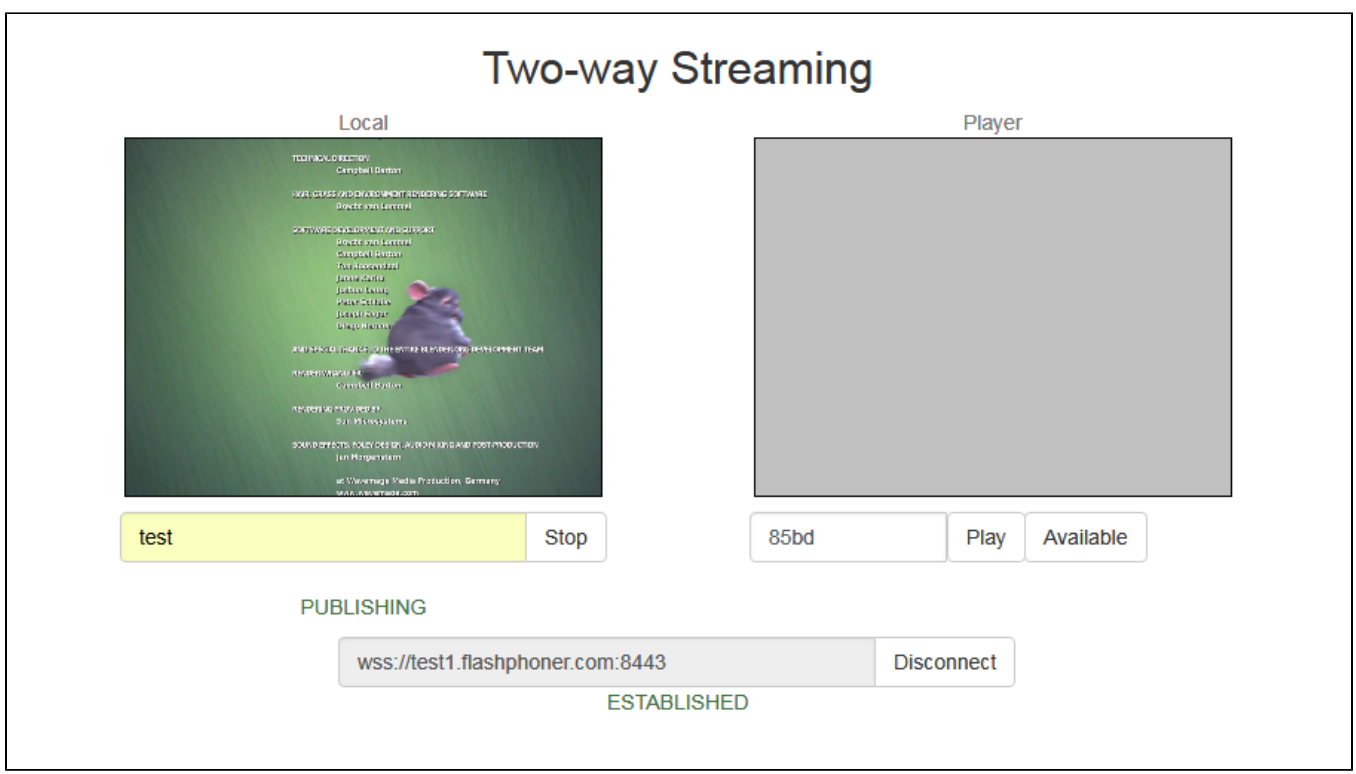

7. Seletdemo.flashphoner.com server in Console application, press 'Stress play stream', set the following test parameters:

- Choose node select server for testingtest2.flashphoner.com
- Choose test mode select Random
- CDN set the checkbox
- Max streams set the number of viewers (100 for example)

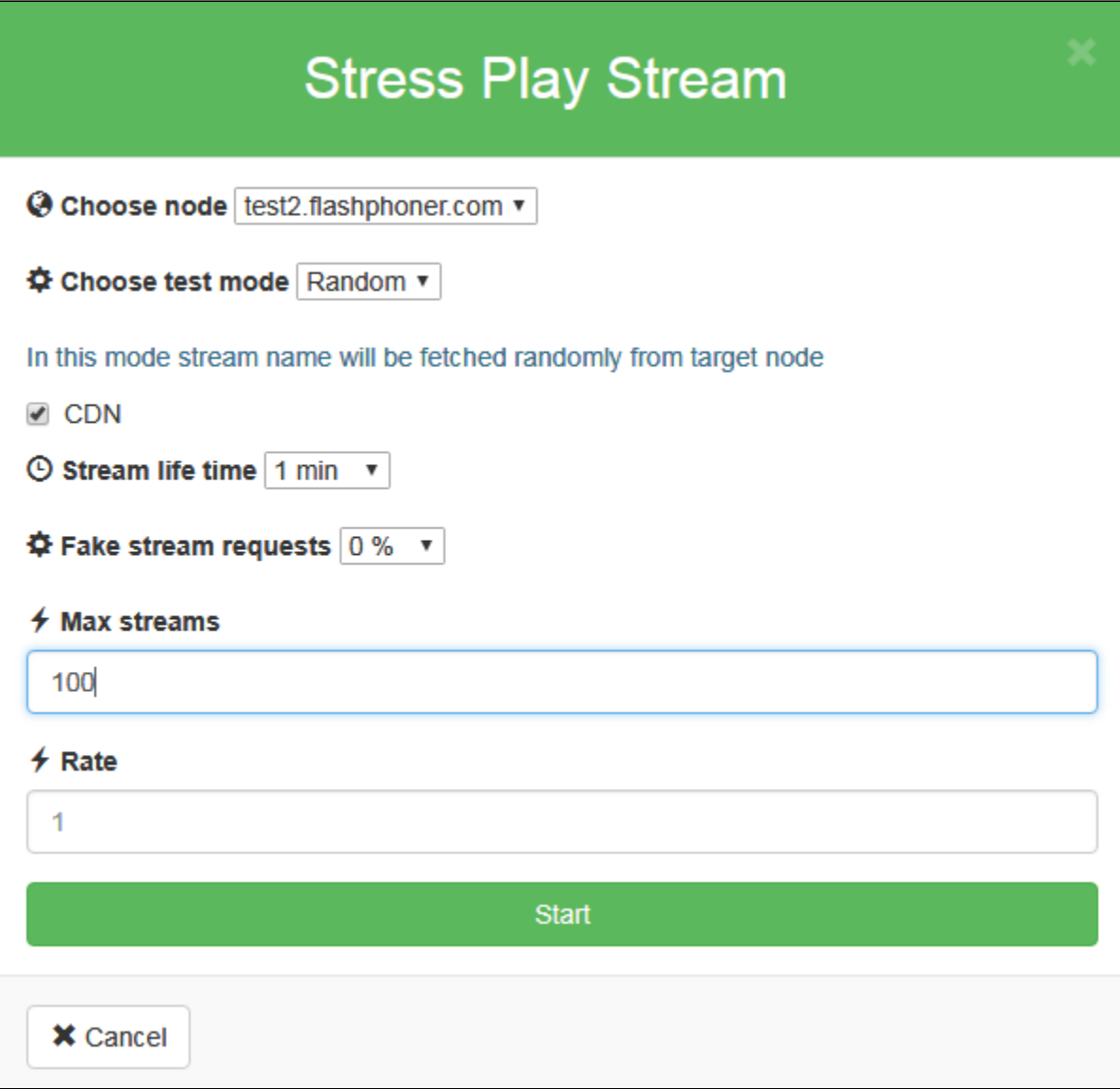

7. Press 'Start'. The test begins.

## <span id="page-6-0"></span>Tuning recommendations

If the load test was failed, it is recommended to change the following setver settings.

1. I[nflashphoner.properties](https://docs.flashphoner.com/display/WCS5EN/Settings+file+flashphoner.properties) file extend range of UDP ports and disable fast streaming video decoder start:

```
media_port_from = 20000
media_port_to = 39999
streaming_video_decoder_fast_start=false
```
2. I[nwcs-core.properties](https://docs.flashphoner.com/display/WCS5EN/Settings+file+wcs-core.properties) file extend heap memory limits. It is recommended to set the limit in half of physical RAM, for example, set 16 Gb while physical RAM is 32 Gb.Make sure you have enough RAM:

-Xmx16g -Xms16g

## <span id="page-6-1"></span>Known issues

1. By default, no more than 1000 streams are pulled

### Symptoms: if subscribers quantity set to more than 1000, only 998 streams are pulled

Solution: maximum agent ports number is limited to 999 by default:

wcs\_agent\_port\_from=34001 wcs\_agent\_port\_to=35000

### To expand this limit, the following parameter should be increased

wcs\_agent\_port\_to=35000

in[flashphoner.properties](https://docs.flashphoner.com/display/WCS5EN/Settings+file+flashphoner.properties)file.